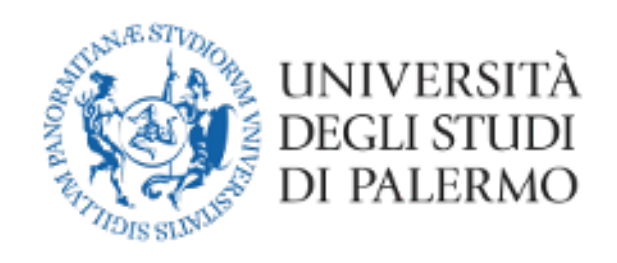

# Guida alla Gestione degli esami di profitto a distanza con Microsoft Teams (studenti)

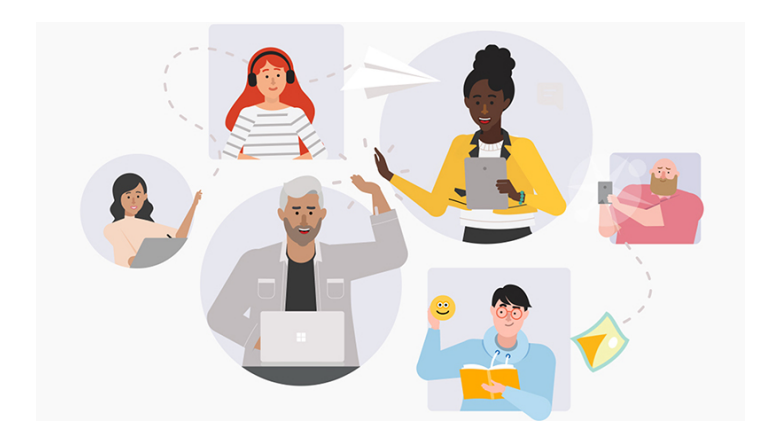

# **Guida per la gestione degli esami di profitto a distanza**

## Requisiti tecnologici

- Personal computer (portatile o desktop), eventualmente anche tablet.
- Connessione a internet con buona velocità (almeno 1024 Kbs in download e 512 Kbs in upload)
	- o Siti per la verifica della velocità della connessione:
		- § https://www.speedtest.net/it
		- § http://test.eolo.it/
		- § https://www.mio-ip.it/test-velocita-connessione/
- Webcam
- Microfono

### Requisiti Software

- App Microsoft Teams, preferibilmente in versione desktop, eventualmente anche da Browser (Google Chrome o Internet Explorer)
- Sistemi operativi con supporto, aggiornati alle ultime patch di sicurezza e dotati di software antivirus

### Altri requisiti

- Credenziali UNIPA
- Documento riconoscimento in corso di validità

### Riferimenti Normativi

- Regolamento didattico di Ateneo
- Decreto Rettorale Rep. 950/2020 Prot. N. 27039 del 23/03/2020

### Indicazioni per sostenere l'esame

Le attività inerenti alla prenotazione dell'appello sul portale della didattica restano immutate.

#### **Nota importante:**

- Si tratta di un esame universitario, in cui è obbligatorio utilizzare la webcam. Gli studenti sono pertanto pregati di individuare un luogo adatto e decoroso (per esempio seduti alla scrivania), sufficientemente luminoso e non rumoroso (chiudere la porta di accesso alla stanza), per permettere al docente di vedere bene in viso lo studente e per rendere la comunicazione comprensibile.
- Non potranno essere presenti altre persone nella stessa stanza e non dovranno esserci libri, quaderni o appunti (a meno che non sia consentito dalla commissione). Il docente potrà chiedere allo studente di inquadrare la scrivania per mostrare che sia vuota e anche le pareti intorno dovranno essere, preferibilmente, vuote o comunque senza fogli appesi.
- Lo studente, mentre sta sostenendo l'esame, non potrà spegnere la webcam e dovrà guardare fisso in camera senza distogliere lo sguardo dal monitor.
- Lo studente NON potrà indossare cappelli e dovrà mostrare le orecchie, per dimostrare di non indossare auricolari

#### **Fasi necessarie per sostenere l'appello esame a distanza**

- 1) Partecipazione al team
- 2) Partecipare all'esame a distanza
- 3) Chiusura Appello

## Fase 1 – Partecipazione al Team

Qualche giorno prima dell'esame riceverai, dal presidente della commissione il link per partecipare all'esame (tramite lo strumento di comunicazione del portale della didattica) e insieme con il calendario, stilato dal Presidente della Commissione, che riporta il giorno in cui sarai esaminato. Il giorno dell'esame, con il link ricevuto sulla tua mail istituzionale, fai accesso a Team, secondo le modalità già utilizzate per le lezioni a distanza, e clicca sul link ricevuto.

Dopo aver cliccato sul link si aprirà una finestra come questa.

Se l'APP non è ancora stata scaricata è ancora possibile farlo dal pulsante "Scarica APP", altrimenti, se è già stata scaricata, sarà sufficiente avviarla cliccando su "Avvialo".

**Nota:** Le informazioni visualizzate potrebbero variare in base al sistema operativo utilizzato.

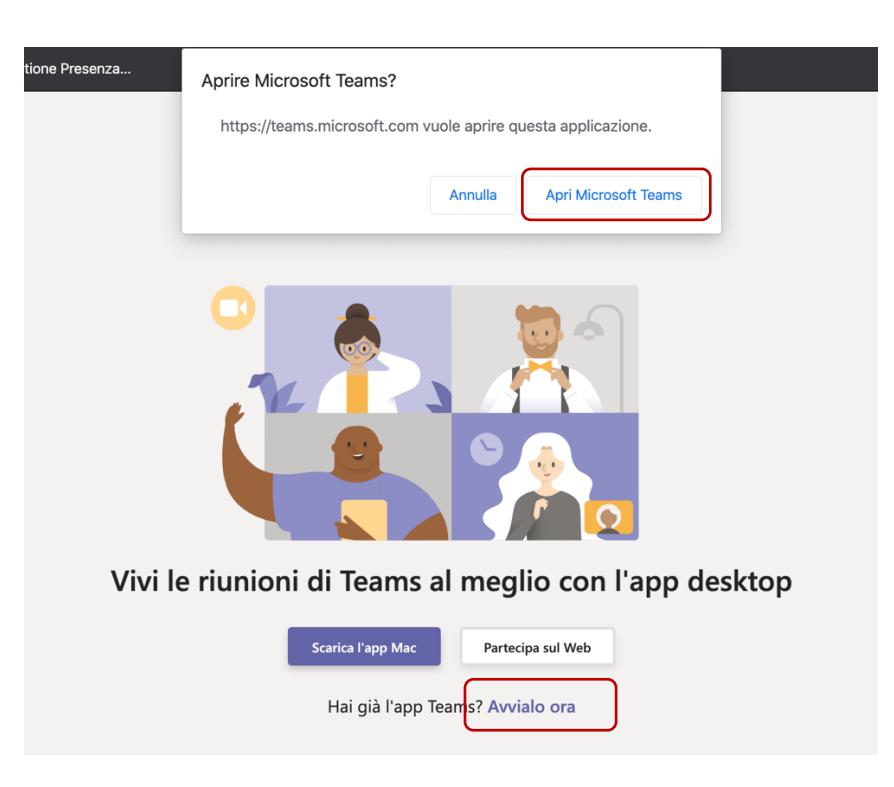

## Fase 2 – Partecipazione all'esame a distanza

Dopo aver cliccato sul link si attiverà la riunione per l'esame.

Si raccomanda di accedere con la webcam attiva ma con il **microfono spento**. Sarà il docente a indicare a ciascuno studente quando potrà attivare il microfono.

É possibile controllare le impostazioni del dispositivo cliccando sulla rotellina Quando si è pronti, cliccare su "Partecipa ora".

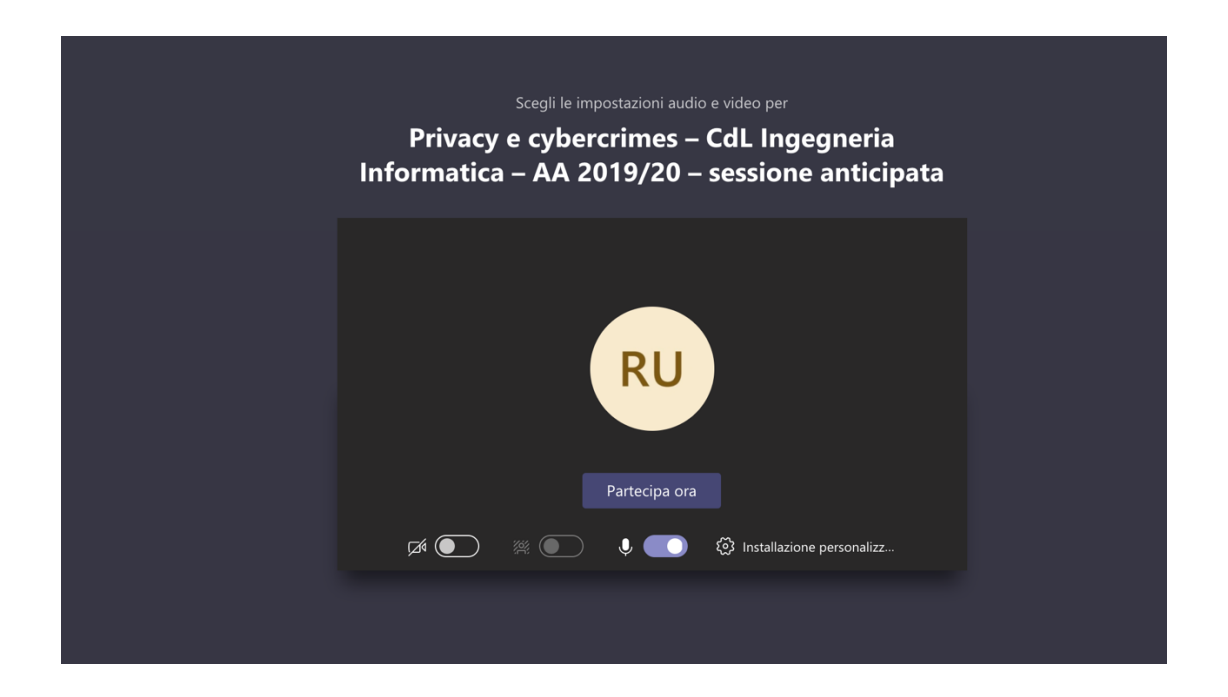

Dopo aver avviato la riunione seguire le indicazioni del Presidente della Commissione e sostenere l'esame.

- **1) Il Presidente della Commissione spiegherà la modalità di svolgimento della seduta di esame a distanza secondo quanto previsto dal D.R. Rep. 950/2020 - Prot. N. 27039 del 23/03/2020**
- **2) Si procederà al riconoscimento degli studenti che vengono invitati a mostrare un documento in corso di validità accanto al proprio viso.**
- 3) Si darà avvio all'esame, chiamando il primo studente.
- 4) Al termine dell'esame procedere alla verbalizzazione secondo la nuova modalità.
- 5) Di seguito gli screen shot (la versione definitiva potrebbe cambiare rispetto a quanto inserito in questa guida, a causa delle modifiche apportate nei prossimi giorni) che illustrano il processo di firma dello studente:

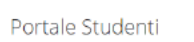

 $\Box$ 

Password studente FIRMA STUDENTE

-> MODIFICA PASSWORD <-

ESAMI

FIRMA DEI VERBALI DI ESAME - 1

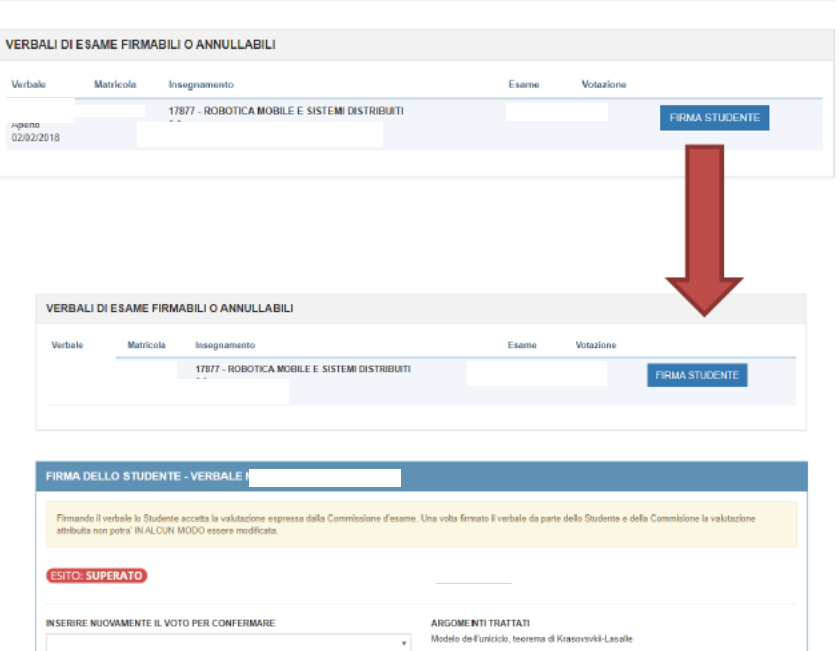

La password e' quella utilizzata per l'accesso al portale studend. In caso di problemi lo studente deve eseguire la procedura di cambio password<br>Il sistema distingue tra caratteri maiuscoli e minuscoli, enere conto di ques

HOME > Portale Studenti>

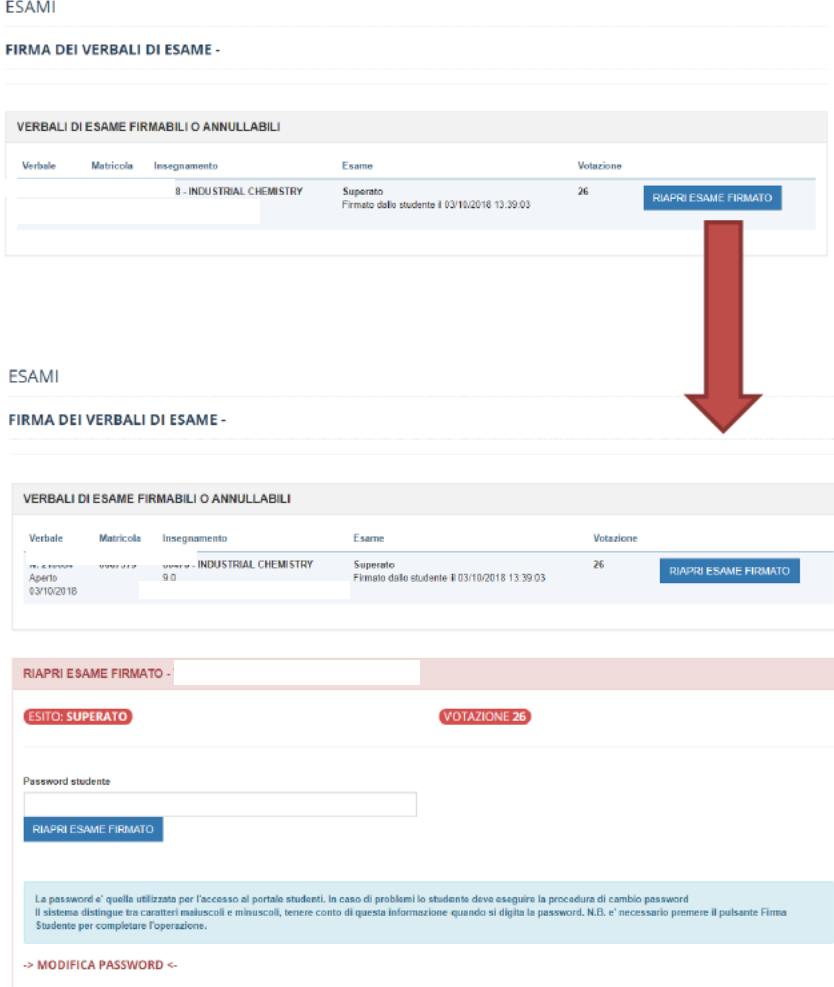

6) L'esame è concluso.

#### Supporto Tecnico

**Per supporto tecnico** rivolgersi al SIA, tramite l'invio di una email all'indirizzo di posta **supportosia@unipa.it** o in alternativa chiamare il numero telefonico **09123860911** (interno universitario VoIP **60911**) per parlare con un operatore e segnalare la tematica/problematica di interesse.